# **TOPCOM Xplorer 874B**

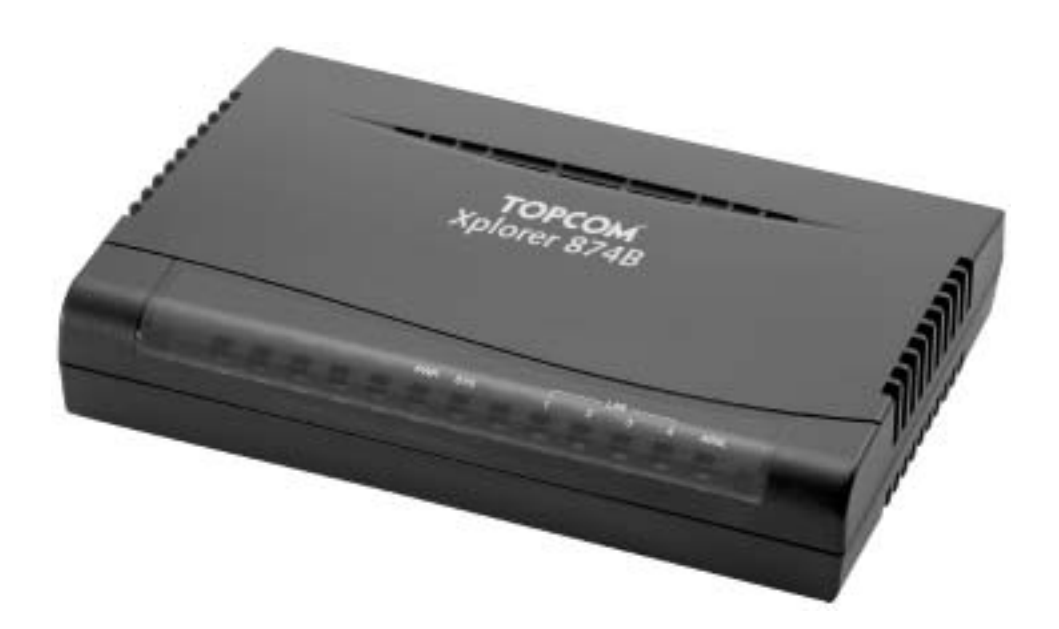

# **QUICK INSTALLATION GUIDE HURTIG INSTALLASJONSVEILEDNING**

**V1.0**

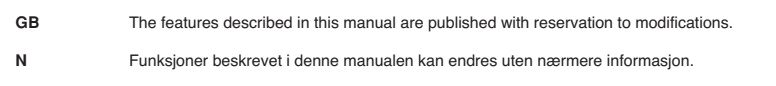

**¬**

# **FOR USE IN: NORWAY**

# $C \in$

This product is in compliance with the essential requirements and other relevant provisions of the R&TTE directive 1999/5/EC. The Declaration of conformity can be found on :

http://www.topcom.net/support/cedeclarations.php

This product is made by Topcom Belgium

**NORSK**

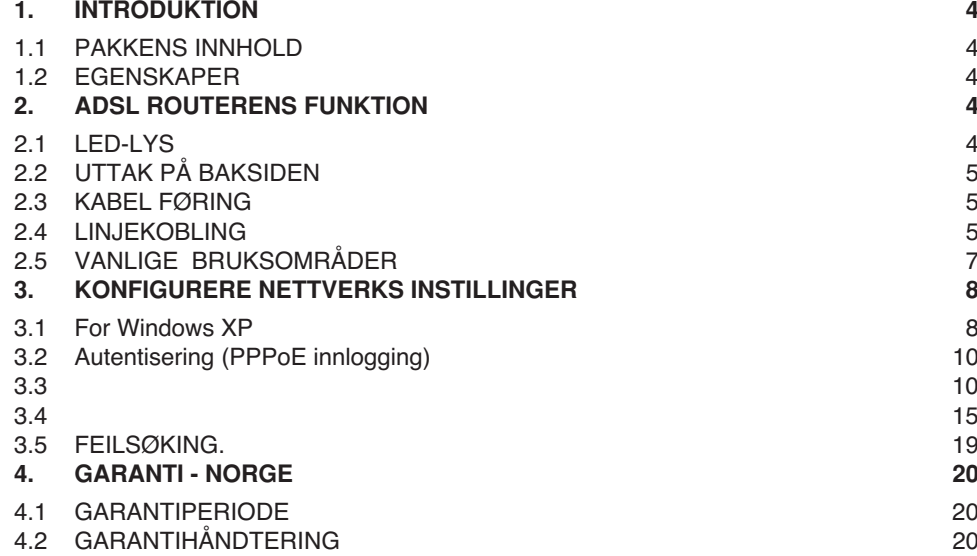

4.3 IKKE INKLUDERT I GARANTIEN 20

# **1 INTRODUKTION**

# **1.1 PAKKENS INNHOLD**

- 1. ADSL-router
- 2. En ADSL-splitter
- 3. Hurtig installasjonsveiledning (denne)
- 4. En svart DSL-kabel (RJ45-RJ11)
- 5. To CAT-5 nettverkskabler (ethernet)
- 7. En CD med utførlig engelsk brukermanual, samt ett konfigurasjonsprogram.
- 8. En strømforsyning

# **1.2 EGENSKAPER**

ADSL Multi-Mode standard:

- opp till 8Mbps nedstrøm.
- opp till 1024Kbps oppstrøm.<br>• følger Multi-Mode standard (
- følger Multi-Mode standard (ANSI T1.413, version 2; G.dmt (G.992.1); G.lite (G992.2); G.hs (G994.1)).

Koblingsprotokollen og virtuell krets angitt nedenfor finnes i din abonnementsinformasjon og kan ved behov tilpasses ved å bruke konfigurasjonsprogram for Windows som finns på den medfølgende CD. Se avsnitt 3.2

#### **Koblingsprotokoll:**

• PPPoE router LLC/SNAP **Virtuell krets:**

• Prekonfigurert krets (VPI/VCI) : 8/35

# **2 ADSL ROUTERENS FUNKTION**

## **2.1 LED-LYS**

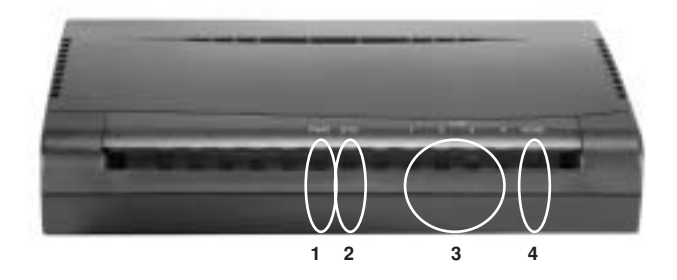

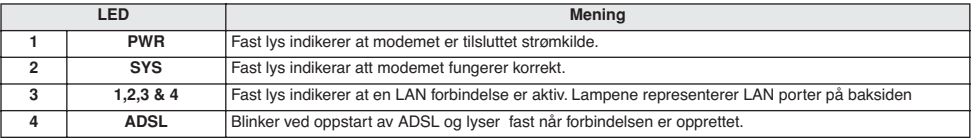

# **2.2 UTTAK PÅ BAKSIDEN**

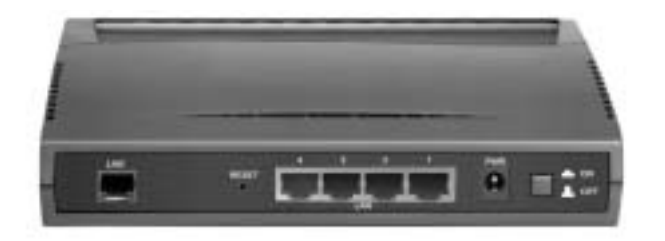

**LINE (RJ-11-kabel)** Koble til medfølgende svart kabel mellom LINE uttaket (RJ-11) på routeren og MODEM/ADSL uttaket (RJ-45) på splitteren (ADSL filteret)

**1,2,3 & 4 LAN PORTER (RJ-45-kontakter)** Koble til medfølgende nettverkskabel (ethernet) mellom ønsket LAN port og nettverkskortet på din pc. Du kan koble inntil fire pc'er direkte til LAN portene på routeren. Ønsker du å koble til flere pc'er, kan du komplementere med en HUB eller SWITCH.

**PWR** Koble til medfølgende strømadapter i uttaket.

## **2.3 KABEL FØRING**

#### **Ethernet-porten**

Du kan bruke både krysset og vanlig ethernet kabel (kat. 5) mellom routeren og pc.

#### **2.4 LINJEKOBLING**

Tilkoblingen til ADSL skjer gjennom veggkontakten som du i dag bruker til telefon eller ISDN-boks. Avstanden mellom splitter og ADSL-routeren og mellom ADSL-routeren og PC må ikke overstige 100 meter. Avstanden mellom splitter og ISDN-boks må ikke overstige 10 meter. Hvis du har en tre-polet telefonkontakt av den gamle typen, trenger du en overgangskontakt, slik at du får koblet til kablene som følger med i denne pakken. Overgangskontakter får du kjøpt i forretninger som selger tele og dataprodukter. Pluggene på de medfølgende grå kablene er av typen RJ-45. Den sorte modemkabelen har henholdsvis RJ45 og RJ11 plugger.

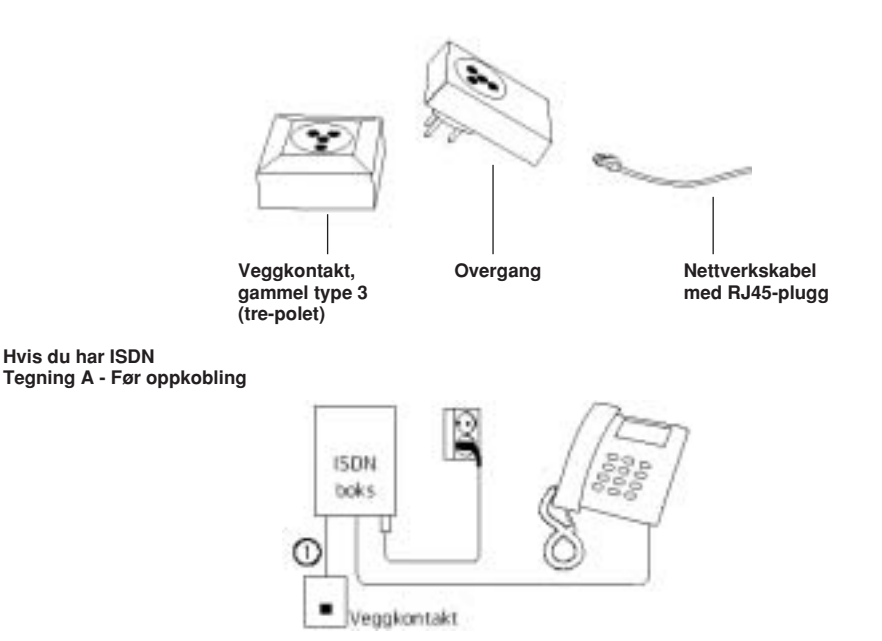

#### **Hvis du har ISDN-linje Tegning B - Etter oppkobling**

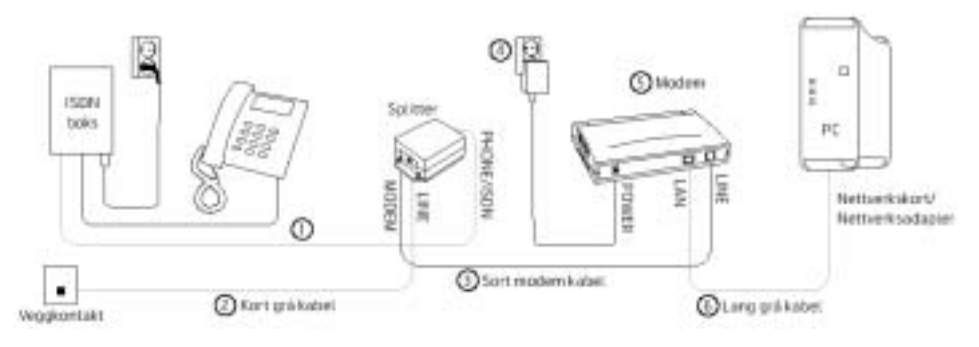

1. Ta kabelen som går mellom ISDN-boksen og veggkontakten (tegning A) og flytt pluggen som sitter i veggkontakten over til kontakten merket PHONE/ISDN på splitteren (tegning B). La den andre enden fortsatt sitte i ISDN-boksen.

Dersom ledningen er for kort, kan du bytte den ut med en av de grå ledningene som ligger i pakken. Hvis ledningen er montert inne i veggkontakten og **ISDN boksen** kan du ikke benytte deg av ADSL-Gjør-Det-Selv løsningen. I så fall må du bestille montør

- 2. Koble en grå nettverkskabel mellom veggkontakten og kontakten merket LINE på splitteren. Kontroller at du har summetone i telefonen. Hvis du ikke har summetone må du sjekke om du har koblet riktig.
- 3. Ta den sorte modemkabelen og koble den største pluggen til kontakten merket MODEM på splitteren. Den minste pluggen kobles til kontakten merket LINE på ADSL-routern.
- 4. Koble strømforsyningen til kontakten merket POWER på ADSL-routern, og sett støpselet i stikkontakten.
- 5. ADSL-routeren står nå på, og lampen merket "PWR" vil lyse grønt. Når ADSL-forbindelsen er i orden vil lampen merket "ADSL" lyse grønt. Det kan ta litt tid før lampa lyser, og **merk deg at dette først vil være tilfelle ETTER tilkoblings tidspunktet du har fått oppgitt i brevet fra din internettleverandør**. Hvis lampen ikke lyser, sjekk om du har koblet riktig. (For forklaring av hva de ulike lampene på ADSL-routern betyr, se avsnitt 2.1).
- 6. Koble den lange grå nettverkskabelen mellom kontakten merket LAN på ADSL-routern og kontakten i nettverkskortet i data-maskinen, eventuelt i nettverks-adapteret som er koblet til datamaskinen. Hvis du ikke har et nettverkskort eller adapter installert, må du skaffe deg en av delene. Hvis nettverkskortet er korrekt installert vil lampen merket 10/100 lyse.

**Hvis du har analog linje Tegning A - Før oppkobling** 

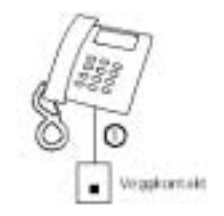

#### **Hvis du har analog linje Tegning B - Etter oppkobling**

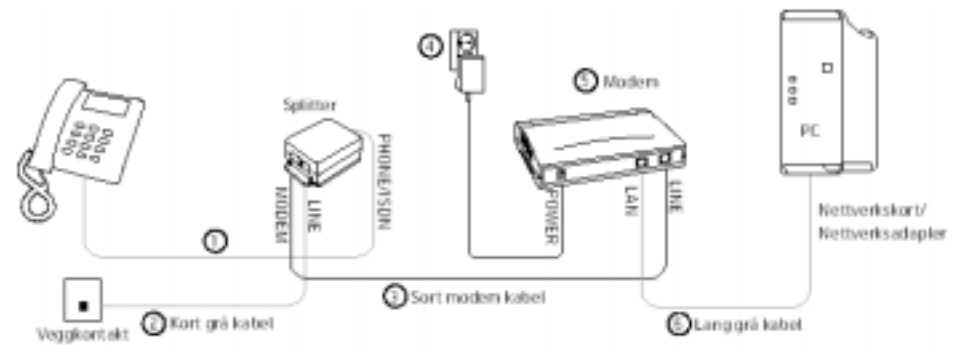

- 1. Ta telefonledningen (tegning A) og flytt pluggen som sitter i vegg-kontakten over til kontakten merket PHONE/ ISDN på splitteren (tegning B).
- 2. Koble en grå nettverkskabel mellom veggkontakten og kontakten merket LINE på splitteren. Kontroller at du har summetone i telefonen. Hvis du ikke har summetone må du sjekke om du har koblet riktig.
- 3. Ta den sorte kabelen og koble **den største** pluggen til kontakten merket MODEM på splitteren. Den minste pluggen kobles til kontakten merket LINE på ADSL-routeren.
- 4. Koble strømforsyningen til kontakten merket power på ADSL- routern, og sett støpselet i stikkontakten.
- 5. ADSL- routern står nå på, og lampen merket "PWR" vil lyse grønt. Når ADSL-forbindelesen er i orden vil lampen merket "ADSL" lyse grønt. Det kan ta litt tid før lampen lyser, og **merk deg at dette først vil være tilfelle ETTER tilkoblingstidspunktet du har fått oppgitt i brevet fra din internettleverandør**. Hvis lampen ikke lyser, sjekk om du har koblet riktig. (For forklaring av hva de ulike lampene på ADSL- routern betyr, se avsnitt 2.1).
- 6. Koble den lange grå nettverkskabel mellom kontakten merket LAN på ADSL- routern og kontakten i nettverkskortet i data-maskinen, eventuelt i nettverksadapteret som er koblet til datamaskinen. Hvis du ikke har et nettverkskort eller adapter installert, må du skaffe deg en av delene. Hvis nettverkskortet er korrekt installert vil lampen merket 10/100 lyse.

#### *Hvis du har fulgt veiledningen, er det n tid for f¿lge de instruksjoner du har f tt fra din internettleverand¿r*

## **2.5 VANLIGE BRUKSOMRÅDER**

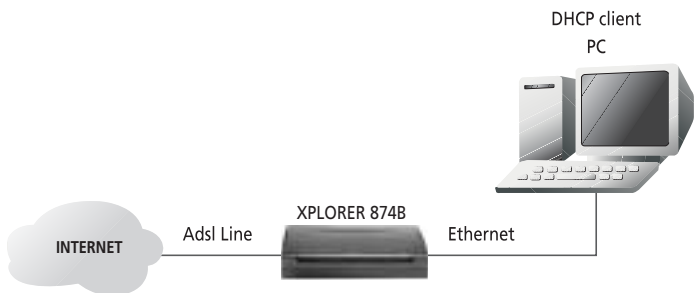

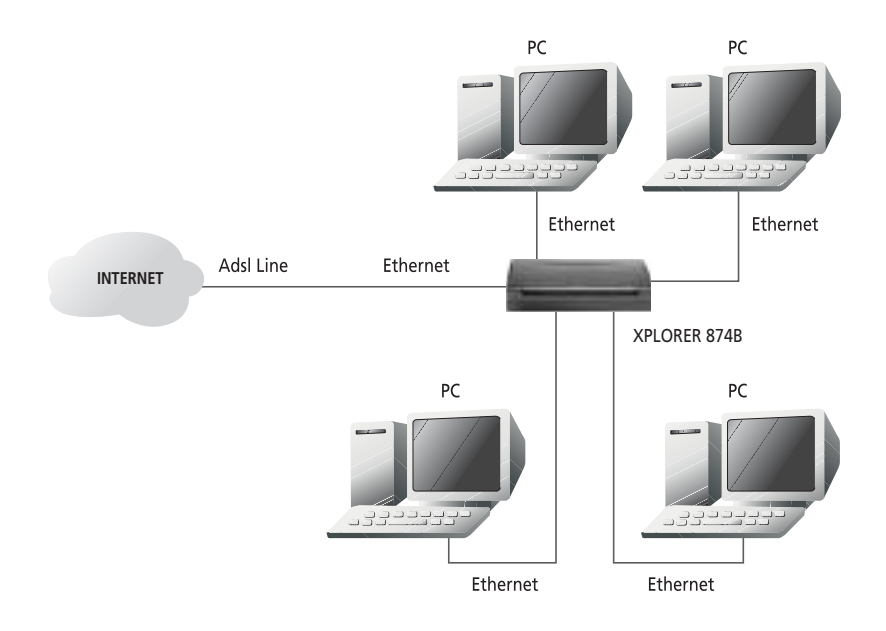

# **3 KONFIGURERE NETTVERKS INSTILLINGER**

I dette avsnittet beskrives hvilken konfigurering som kreves for at pc'n skal kommunisere via ADSL routeren. Eksempelet viser Windows XP.

## **3.1 FOR WINDOWS XP**

1. Gå till Start / Kontrollpanel (Klassisk visning).

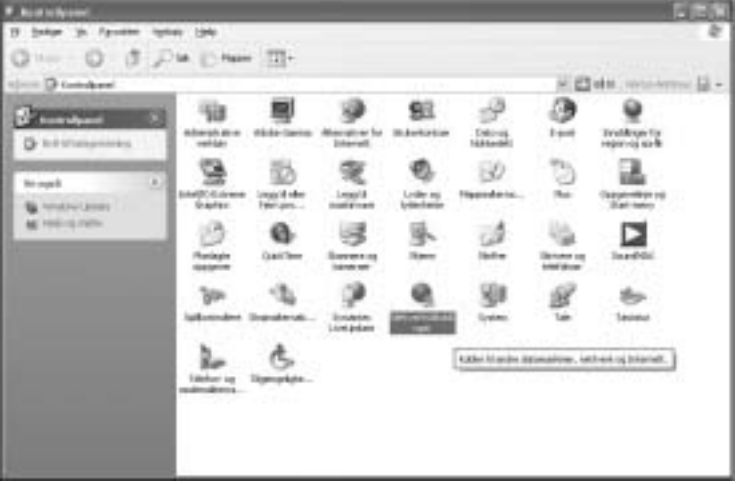

2. Dobbelt klikk på Nettverkstilkobling.

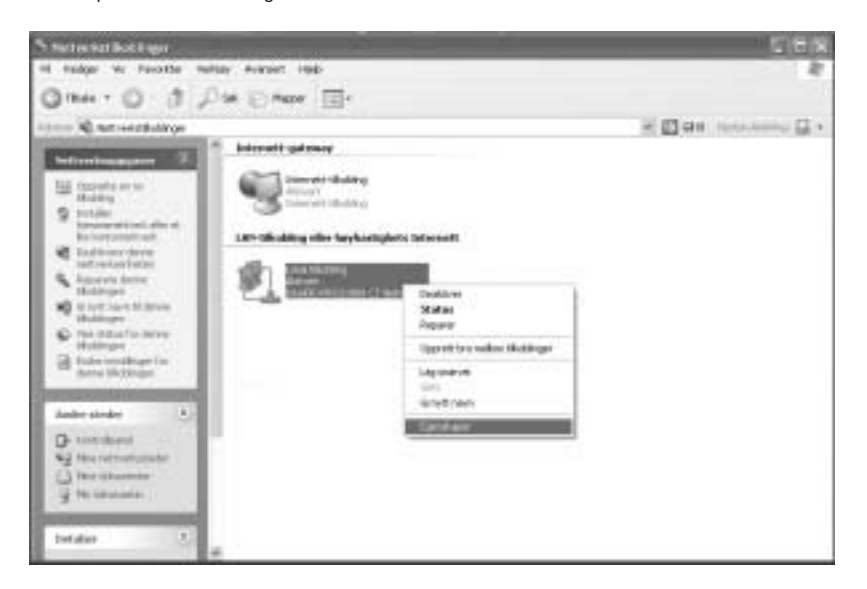

- 3. Høyre klikk på ikonet for Lokal Tilkobling (Aktivert) og velg Egenskaper.
- 4. Velg Internet protokoll (TCP/IP) och klikk på Egenskaper.

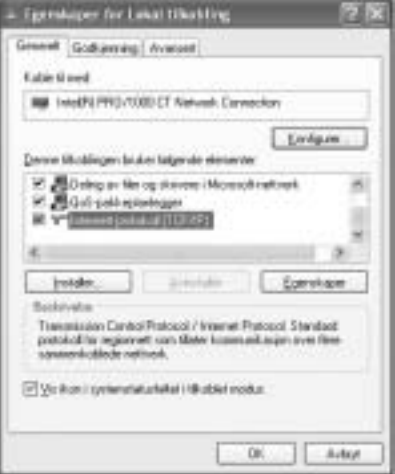

5. Velg Motta IP-adresse automatisk og Motta DNS-server adresse automatisk.

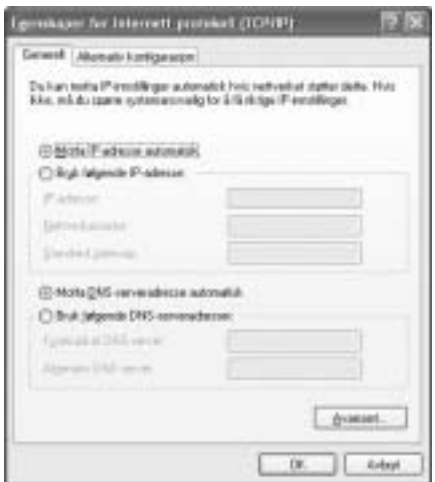

6. Trykk på OK for å avslutte konfigurasjonen.

Vil du forsikre deg om utstyret er koblet på rett måte? – se feilsøking i avsnitt 3.5.

#### **3.2 AUTENTISERING (PPPOE INNLOGGING)**

(om du har ADSL abonnement som krever brukernavn/passord ved innlogging.)

Du må legge inn brukernavn/passord for din ADSL forbindelse i routeren. Denne informasjonen lagres i routeren også ved strømbrudd og prosedyren nedenfor gjøres kun en gang.

Brukernavn og passord for ADSL tjenesten skal du ha fått oppgitt fra din ADSL leverandør. Ønsker du å endre på innstillingene etterpå kan dette gjøres på to ulike måter:

- 1. Med konfigurasjons programvare fra CD'en (rekommenderas) Avsnitt 3.4
- 2. Via innebygd webgrensesnitt i routeren . Avsnitt 3.5

Har du annet operativsystem enn Windows bør du bruke alternativ 2, gå direkte till avsnitt 3.5 Om du ikke vil eller av annen grunn ikke kan installere konfigurasjonsprogrammet, gå till avsnitt 3.5

#### **3.3**

Start CD'n som følger med i forpakningen og kjør konfigurasjonsprogrammet gjennom å velge START / KJØR. Om din CD-leser har enhetsbokstaven D: bør det se ut som i eksempelet under:

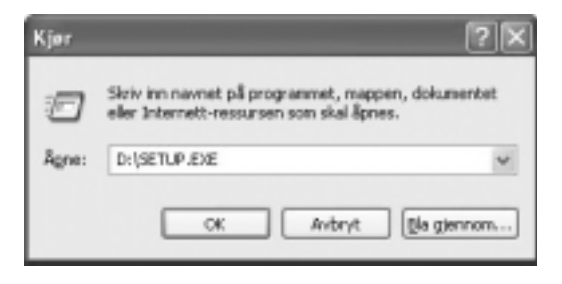

Velg 'OK' og installasjonen starter.

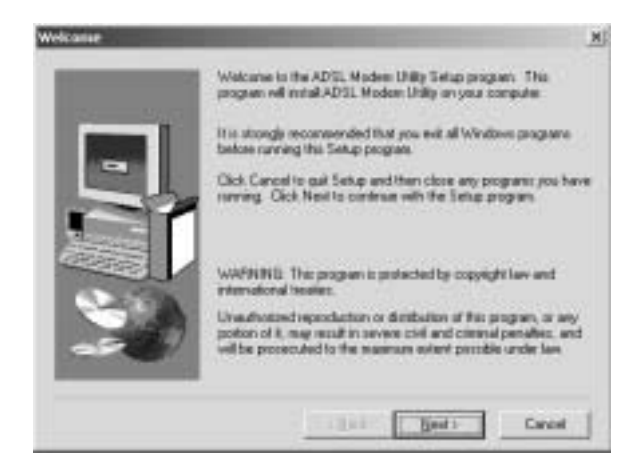

Klikk "Next"...

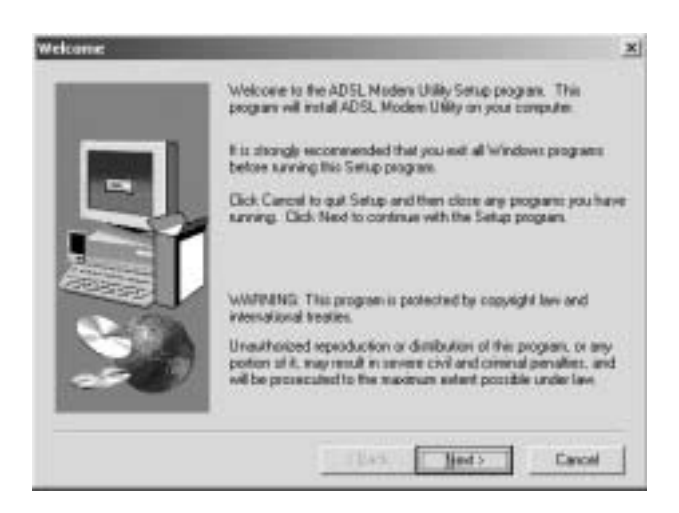

Klikk "Next"...

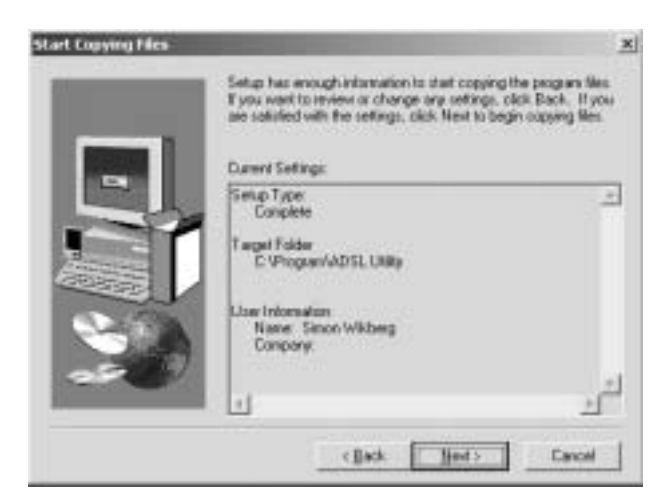

Klikk "Next" og en indikator viser status for filkopiering.

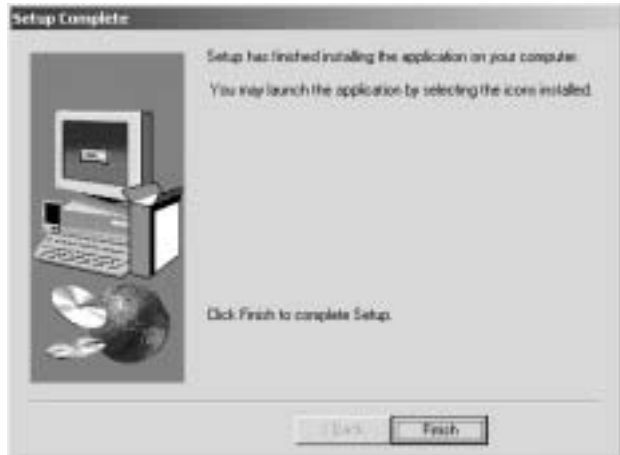

Avslutt installasjonen med 'Finish'.

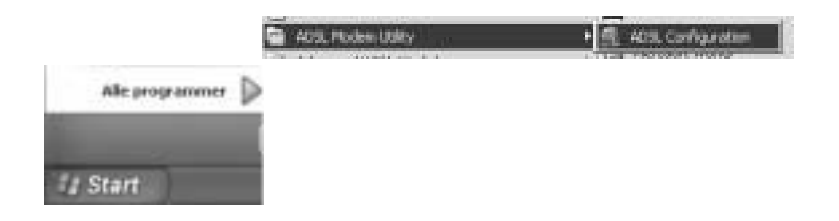

Start konfigurasjonsprogrammet via 'Start / Alle programmer / ADSL Modem utility'

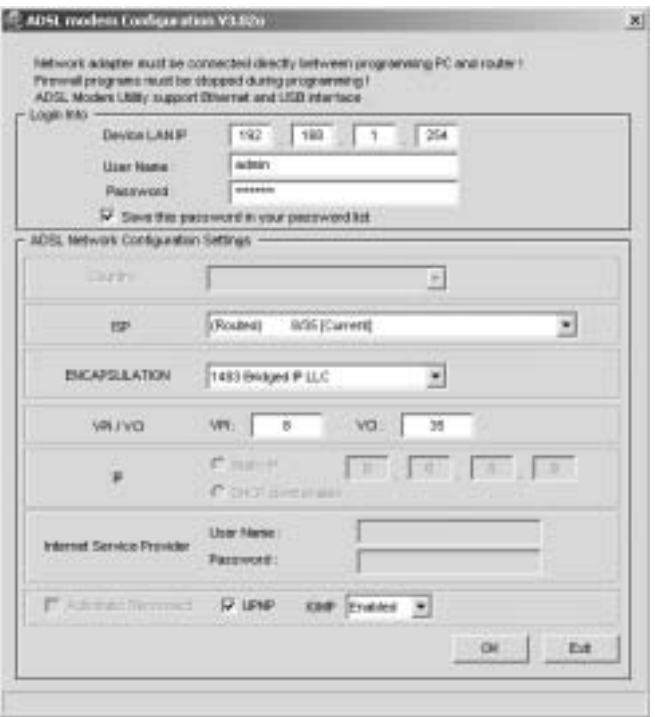

Bildet ovenfor viser forhåndsinnstilte parameterne i routeren.

I ISP feltet kan du endre innstillingene slik at de stemmer med abonnements informasjonen du har fått ifra din ADSL leverandør.

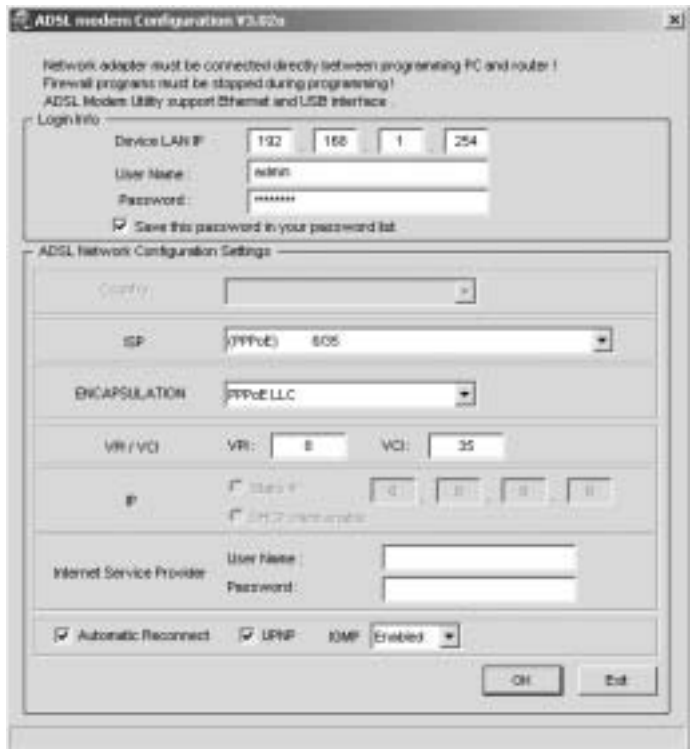

I eksempelet ovenfor er PPPoE innlogging valgt. I tillegg må du fylle ut brukernavn (User Name) og passord (Password) som du har fått ifra din ADSL leverandør. Trykk deretter "OK"

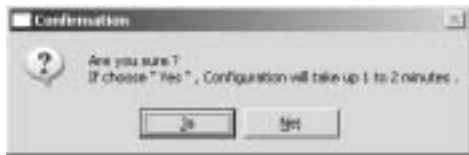

Du får spørsmål om endringene skal lagres. Klikk 'Ja'.

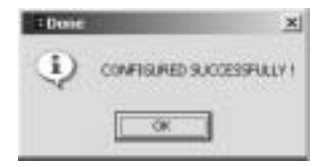

Har du lagt inn korrekt abonnements informasjonen i routeren, skal din internett forbindelse være tilkoblet og du skal kunne bruke internett.

#### **3.4**

Har du annet operativsystem enn Windows, eller av noen grunn ikke kan installere medfølgende konfigurasjonsprogram kan du via en web leser logge deg inn på routeren og endre innstillinger. Under finner du en utførlig guide .

Denne guiden tar utgangspunkt i at din ADSL leverandør bruker PPPoE. Hvis din ADSL leverandør bruker annen påloggingsfunksjonalitet må du ta hensyn til dette i guiden

Routeren har flere innebygde funksjoner som du kan ha behov for. Disse er for din sikkerhet deaktivert, men kan aktiveres hvis du ønsker. For eksempel finnes muligheten for å konfigurere DMZ (din egen webbserver på routerens LAN side), brannmur samt muligheten for å eksponere tjenester ut mot internett.

Disse funksjonenen kan du lese om i den omfattende engelske brukemanualen som finnes vedlagt på medfølgende CD.

For manuell konfigurering må du forsikre deg om at du har utført alle steg i denne brukermanualen frem til avsnitt 3.1. Start din internett browser og skriv inn adressen 192.168.1.254 i adresse feltet som bildet viser...

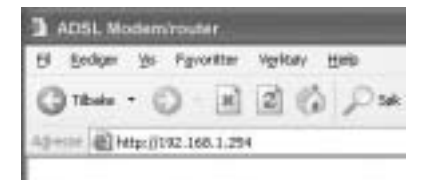

Dialog ruten som kommer opp på skjermen, gir deg mulighet til å logge på routeren. Brukernavn er admin og passord er admin. Trykk OK for å logge på.

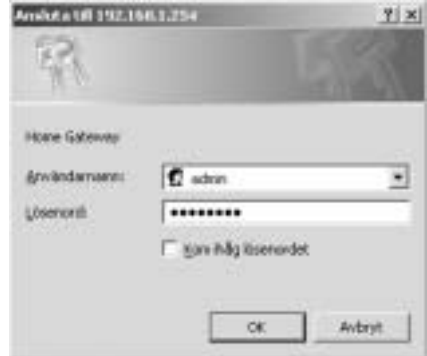

Klikk deretter på Quick Start på venstre side....

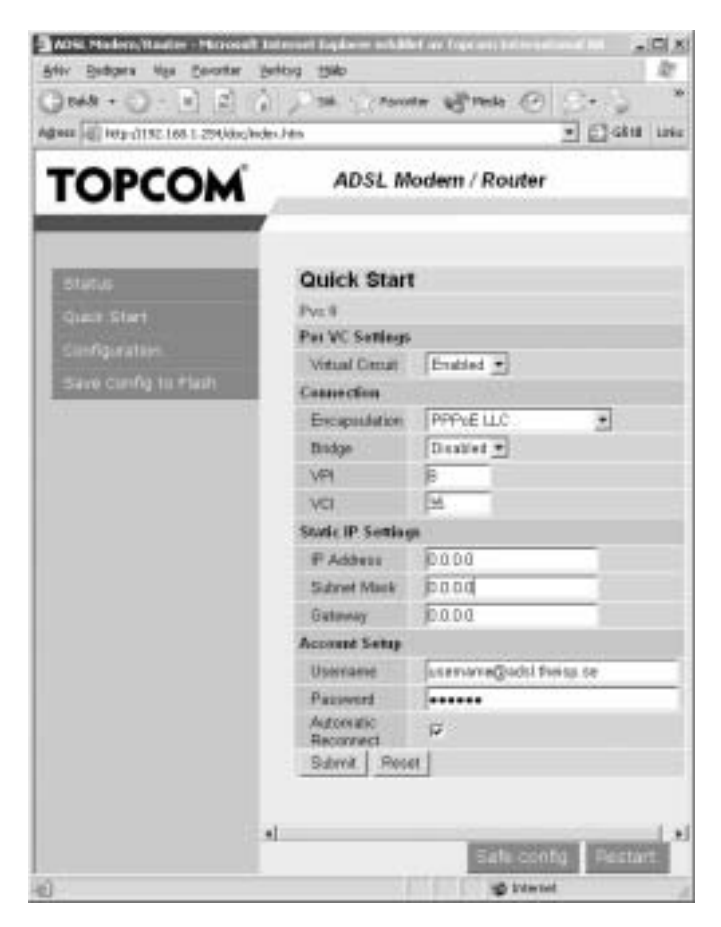

Fyll inn de verdiene du har fått ifra din internett leverandør. De viktigste verdiene er 'Encapsulation', 'VPI/VCI' og abonnements informasjon som brukernavn/passord.

Etter å ha fyllt ut informasjonen om ditt ADSL abonnement korrekt, må du klikke på 'Safe config' og deretter 'Submit' for å lagre.

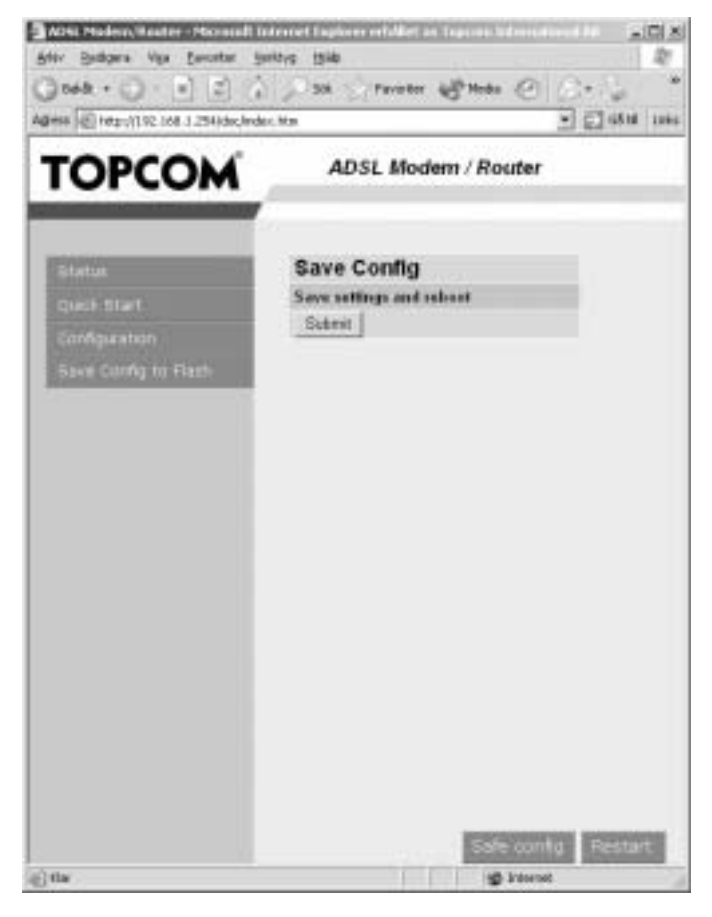

Vent i 2 minutter før du tar i bruk routeren. Ikke slå av routeren mens dette pågår.

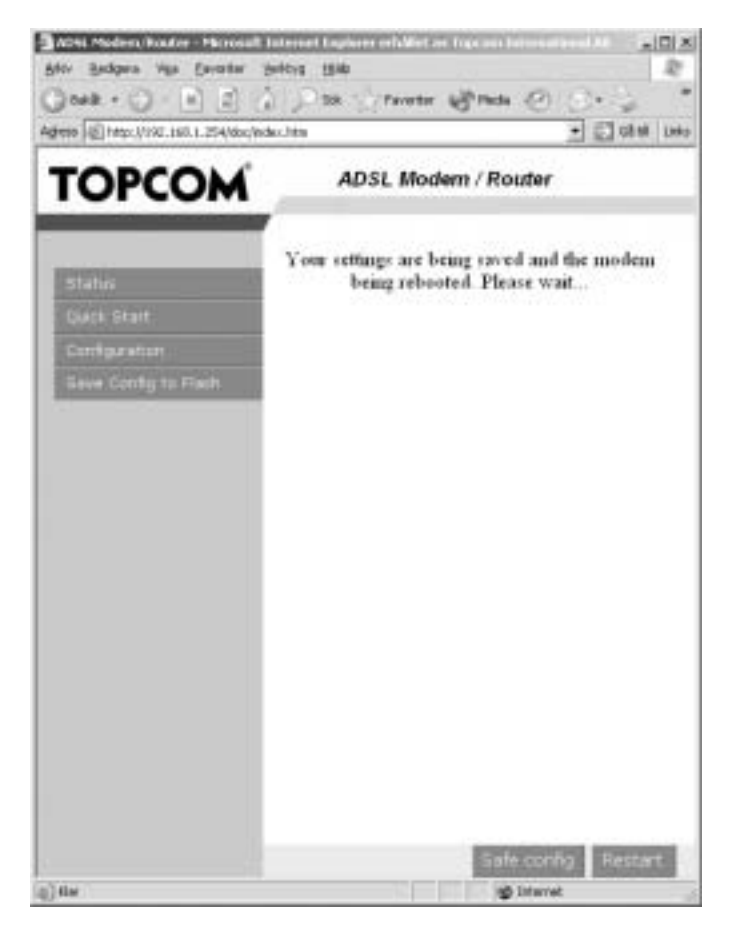

Er programmeringen av routeren vellykket, vil beskjeden under dukke opp.

Du kan også aktivere andre funksjoner på routeren via disse websidene. Informasjon om dette finner du i den engelske brukermanualen som ligger på vedlagt CD.

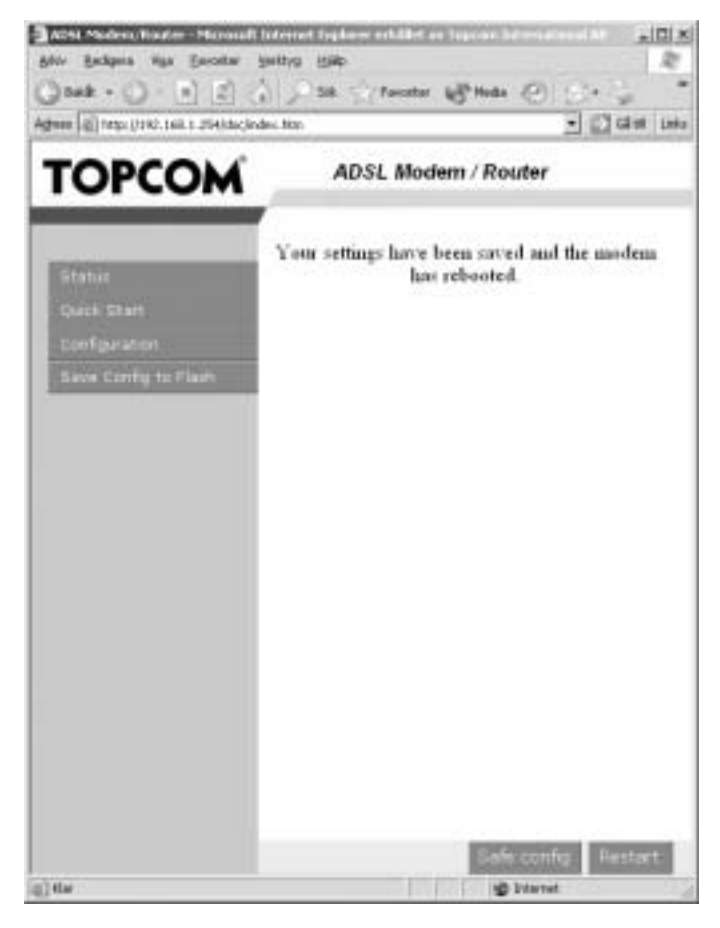

#### **3.5 FEILSØKING.**

**Konfigurasjonsprogrammet**.

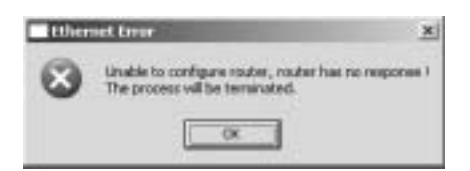

Følgende feilmelding vises når man ikke når routeren fra pc.

Kontroller at nettverks kabelen er tilsluttet både routeren og pc, samt at nettverkskortet er satt til å motta ip adresse automatisk. På noen eldre systemer kan det være nødvendig å restarte pc etter innstillinger

Tiltak: Les igjennom innstallasjonsveiledningen nøye og kontroller at alle steg er utført. Sjekk også om kablene sitter løst eller er skadet.

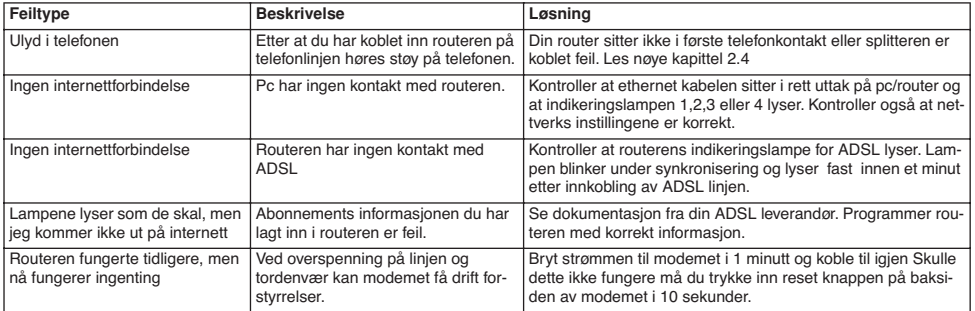

# **4 GARANTI - NORGE**

# **4.1 GARANTIPERIODE**

Alle Topcom produkter leveres med 24 måneders garanti. Garantiperioden starter den dag produktet blir kjøpt. Garantien på batterier er begrenset til 6 måneder fra kjøpsdato. Forbruksvarer eller feil som har ubetydelig innvirkning på driften eller verdien av utstyret dekkes ikke. Garantien forutsetter fremvisning av original kjøpskvittering hvor kjøpsdato og enhetens modell framgår.

## **4.2 GARANTIHÅNDTERING**

Defekte produkter må returneres til et Topcom servicesenter. Gyldig kjøpskvittering må være vedlagt. Hvis produktet utvikler en feil i løpet av garantiperioden, vil Topcom eller deres offisielle servicesenter gratis reparere eventuelle feil/ mangler forårsaket av material- eller produksjonsfeil. Topcom vil etter eget valg oppfylle sine garantiforpliktelser ved å reparere eller skifte ut defekte produkter eller deler på de defekte produktene. Ved bytte kan farge og modell være forskjellig fra den opprinnelige produktet som ble kjøpt. Den opprinnelige kjøpsdatoen vil fortsatt gjelde som start på garantiperioden. Garantiperioden utvides ikke selv om produktet er byttet eller reparert av Topcom eller deres servicesentre.

## **4.3 IKKE INKLUDERT I GARANTIEN**

Feil eller mangler som skyldes feil håndtering eller bruk og feil som skyldes bruk av uoriginale deler eller tilbehør som ikke er anbefalt av Topcom - dekkes ikke av garantien. Topcom trådløse telefoner er kun beregnet for bruk sammen med oppladbare batterier. Skade som skyldes bruk av ikke oppladbare batterier dekkes ikke av garantien. Garantien dekker ikke skade forårsaket av eksterne faktorer, som for eksempel lyn, torden, vann og brann. Transport skader dekkes heller ikke.

Man kan ikke kreve garanti hvis serienummeret på enheten er forandret, fjernet eller er uleselig. Ethvert garantikrav vil være ugyldig hvis enheten er reparert, forandret eller modifisert av kjøperen eller ukvalifiserte – ikke autoriserte Topcom servicesentre.

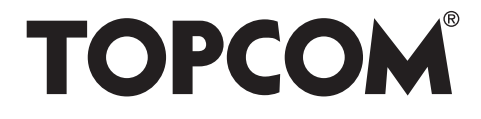

# visit our website www.topcom.net

U8006204

Free Manuals Download Website [http://myh66.com](http://myh66.com/) [http://usermanuals.us](http://usermanuals.us/) [http://www.somanuals.com](http://www.somanuals.com/) [http://www.4manuals.cc](http://www.4manuals.cc/) [http://www.manual-lib.com](http://www.manual-lib.com/) [http://www.404manual.com](http://www.404manual.com/) [http://www.luxmanual.com](http://www.luxmanual.com/) [http://aubethermostatmanual.com](http://aubethermostatmanual.com/) Golf course search by state [http://golfingnear.com](http://www.golfingnear.com/)

Email search by domain

[http://emailbydomain.com](http://emailbydomain.com/) Auto manuals search

[http://auto.somanuals.com](http://auto.somanuals.com/) TV manuals search

[http://tv.somanuals.com](http://tv.somanuals.com/)